Roosevelt Hall, 90 Lower College Road, Kingston, RI 02881 USA starfish@etal.uri.edu uri.edu/starfish

### **Remote Starfish Appointments with Webex/Zoom Virtual Personal Room**

**THINK BIG** 

WE DO"

You can get a universal virtual room link for your Webex/Zoom accounts and then put one of those links as the location for each of your Starfish appointments if you want to meet remotely. You do not need to send a separate email invite from Webex or Zoom for each student appointment. To use your virtual room as the location in Starfish, instructions are below:

### **Get your Webex personal room link:**

- 1. Log in to your Single Sign-On (SSO) account: [https://myapps.microsoft.com](https://myapps.microsoft.com/)
- 2. Click "Rhody Webex."
- 3. Click "Webex Meetings" on the top bar.
- 4. Click "Set Up" on the left-side bar of options, then "preferences," then "my personal room."
- 5. Copy the URL link provided (see below image). This link does not change and is your permanent "virtual room" that students can join.

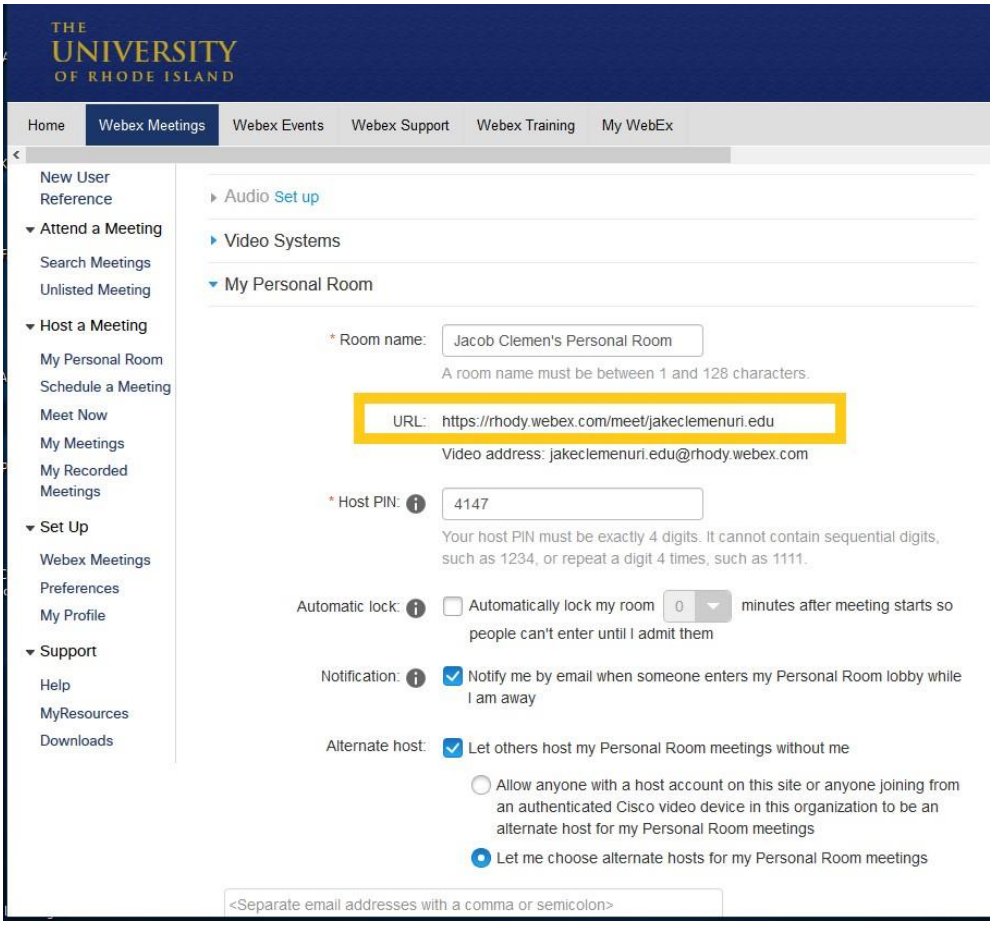

Roosevelt Hall, 90 Lower College Road, Kingston, RI 02881 USA starfish@etal.uri.edu uri.edu/starfish

#### **OR Get your Zoom personal room link:**

- 1. Log in to your URI Single Sign-On (SSO) account: [https://myapps.microsoft.com](https://myapps.microsoft.com/)
- 2. Click "Zoom."
- 3. Click "Profile" on the left menu, then "Show" on your Personal Meeting ID link. Copy the URL Link provided. Alternatively, you can use your "Personal Link," as well (images below). Note that you may need to adjust your Zoom settings to remove password protections for meetings since these are on by default.

**THINK BIG** 

WE DO"

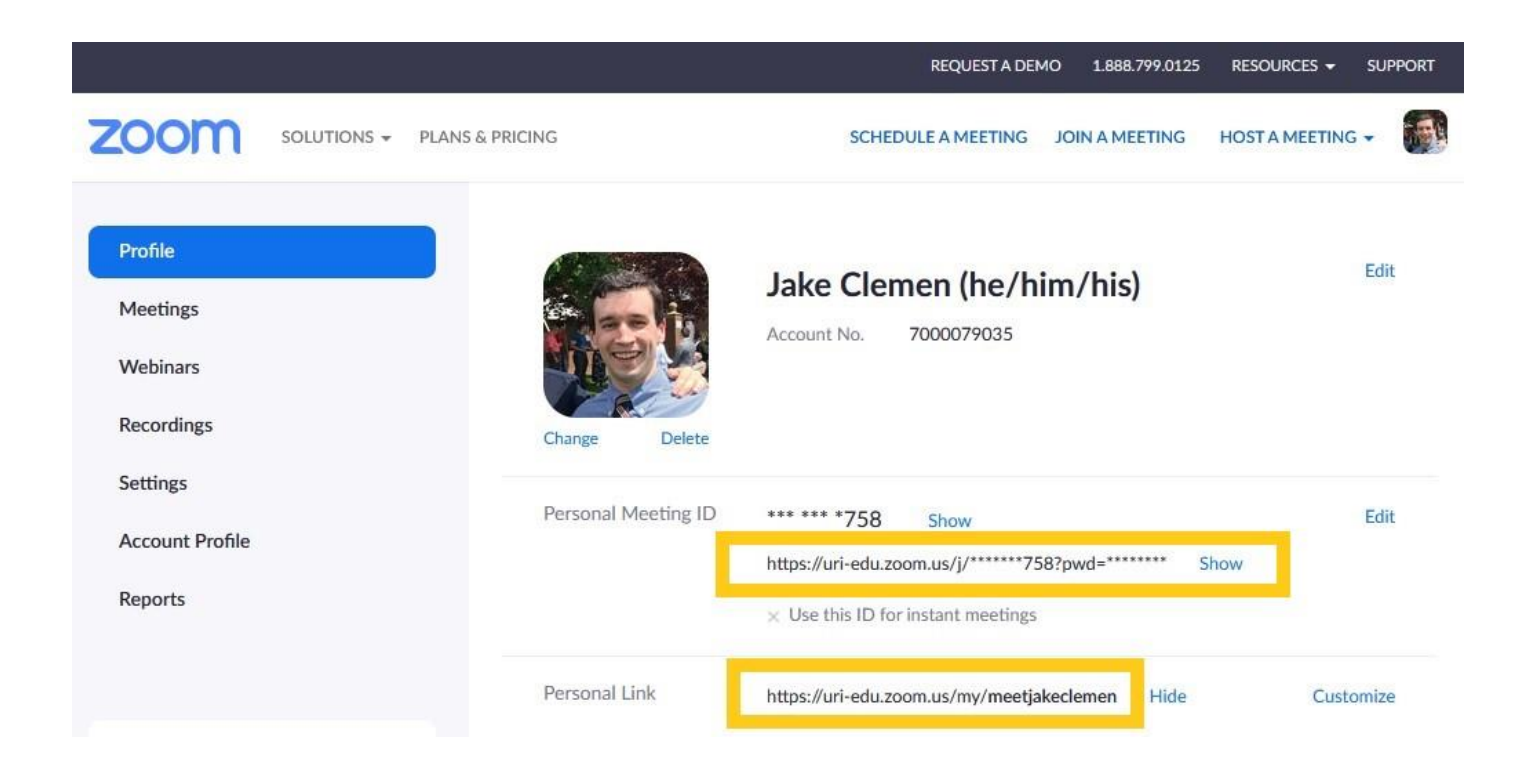

Roosevelt Hall, 90 Lower College Road, Kingston, RI 02881 USA starfish@etal.uri.edu uri.edu/starfish

#### **Set this up in Starfish as a meeting location:**

1. Log in to Starfish, click the three bar stack in the top left, select your name, then appointment preferences.

WE DO"

**THINK BIG** 

- 2. Located under the "My Locations" title, select "Add Location."
- 3. Set up the appointment location similar to below:

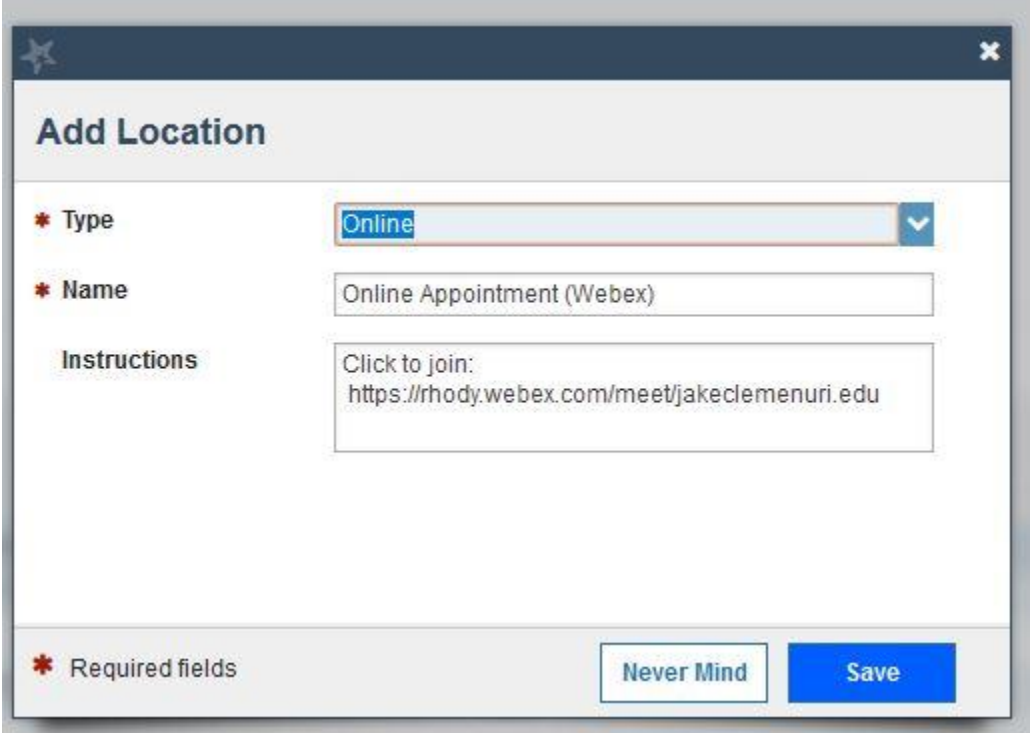

4. Create or edit appointment availability in your Starfish calendar by following the instructions on slides 9-13 of the linked training documentation below:

https://web.uri.edu/starfish/files/Starfish-Faculty-Staff-Guide-The-Basics.pdf

THINK BIG WE DO

Roosevelt Hall, 90 Lower College Road, Kingston, RI 02881 USA starfish@etal.uri.edu uri.edu/starfish

5. Adjust your automatic appointment message in the "Instructions" tab when you create your availability (for redundant messaging to students). An example is provided below:

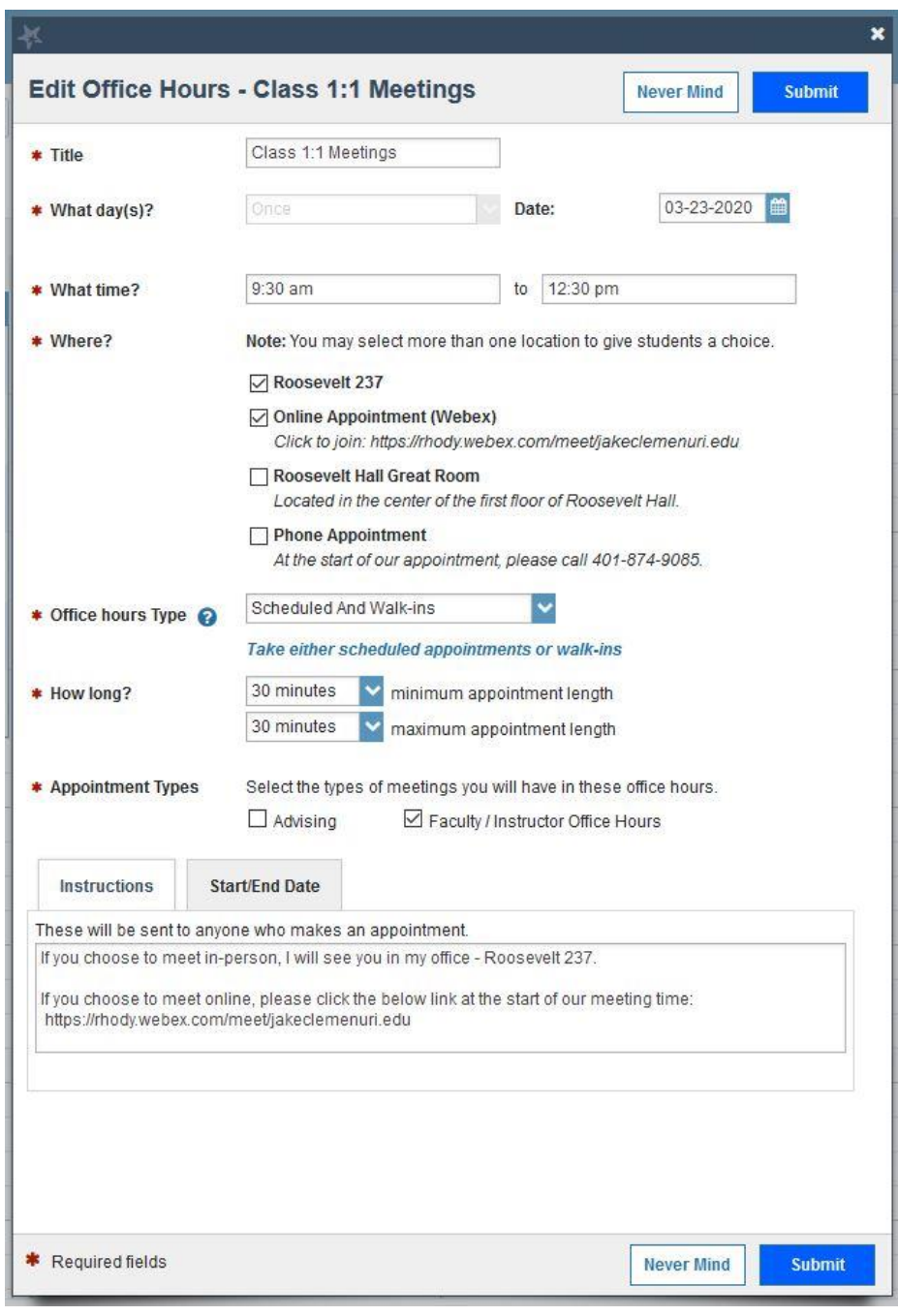

*Then, whenever you have a Starfish-scheduled Webex meeting just log in to SSO, select Rhody Webex, and click "Start Meeting." Your default location is the virtual personal room which you've linked to students via the above instructions. For Zoom, click the same link you provide to students.*